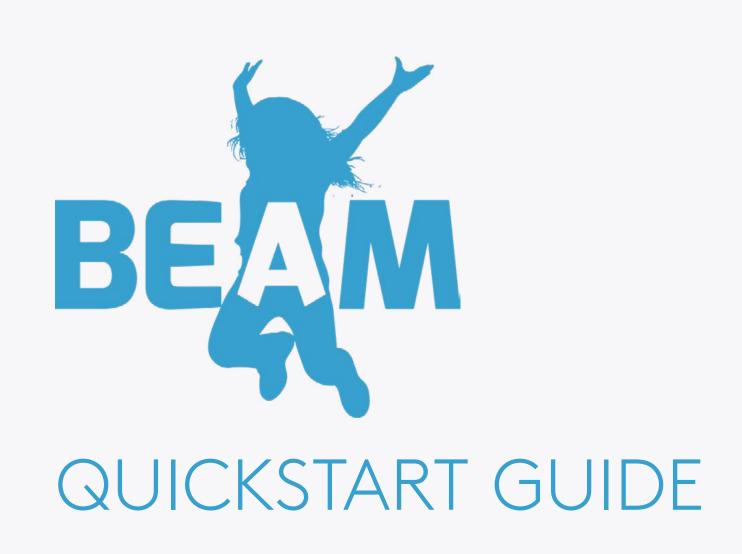

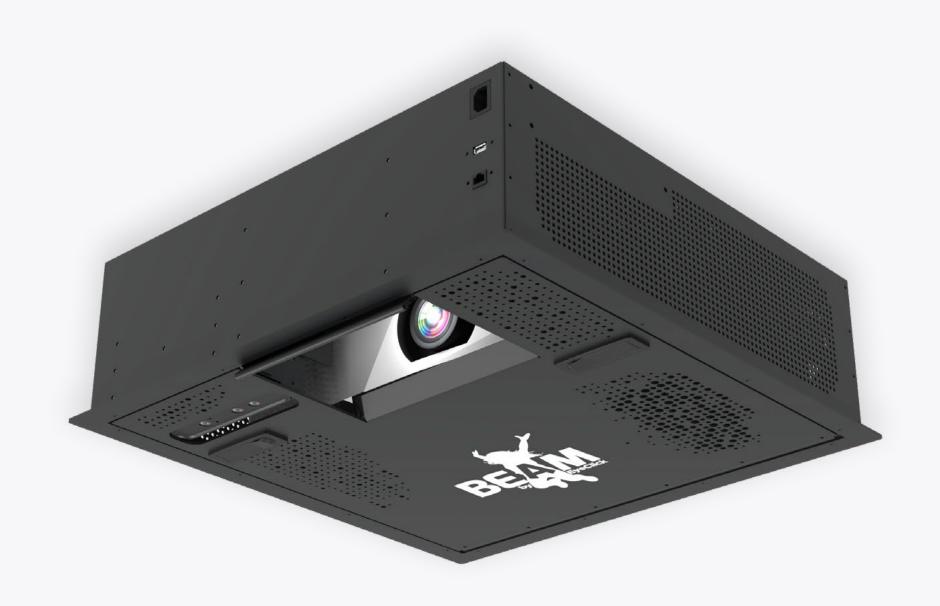

# BEAM KEYBOARD

### Controlling your BEAM is easy using the keyboard.

Please make sure that:

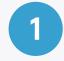

Batteries are equipped and that the **yellow saftey ribbon** is pulled out.

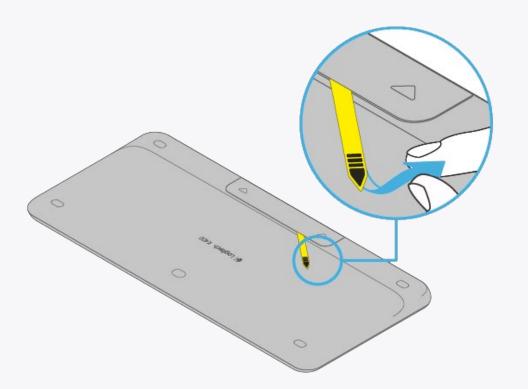

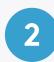

The **toggle** on the side of the keyboard is on and its green background is visible.

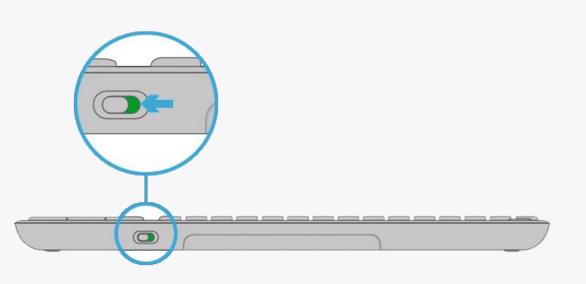

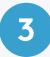

Navigate and control your obie using the **keyboard's trackpad**.

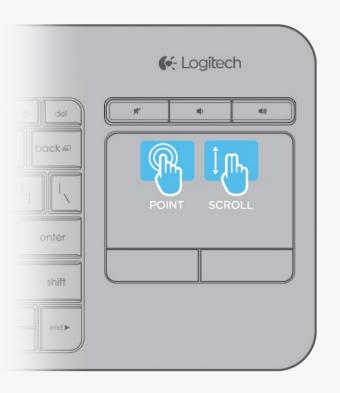

# CONTROL AREA

You can always access the control area on your device by pressing **CTRL+Q**.

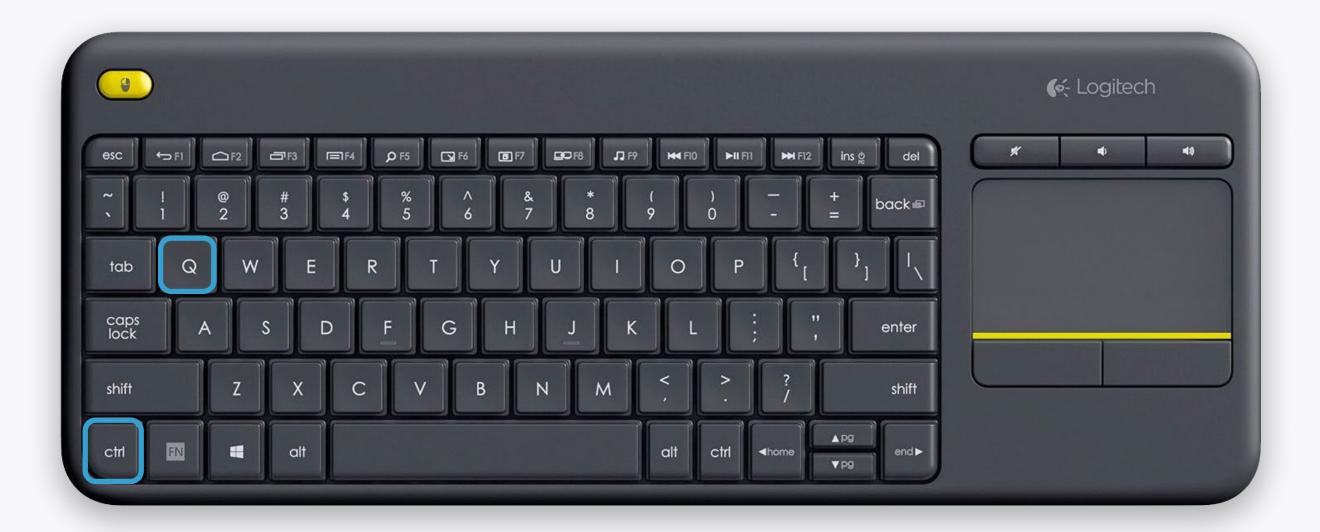

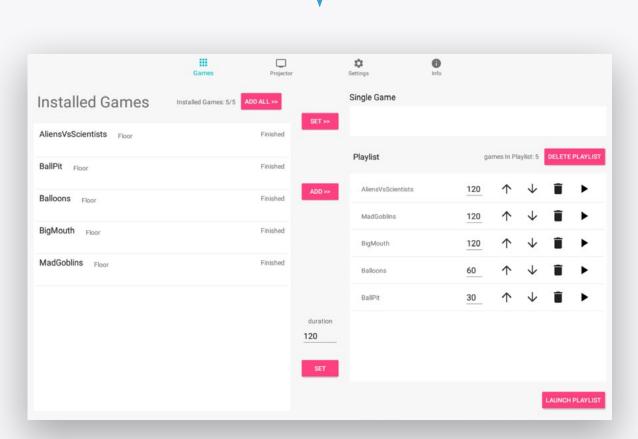

## CONTROL AREA

The control area is divided to 4 sections:

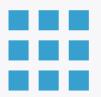

### **GAMES**

Control your games and playlist.

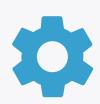

### **SETTINGS**

View and control your BEAM's settings.

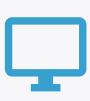

### **PROJECTOR**

Turn the projection off, manage device schedules and the adjust the projection.

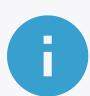

### **INFO**

View the device, components and software information relevant when contacting support.

Navigate between the sections through the top menu bar

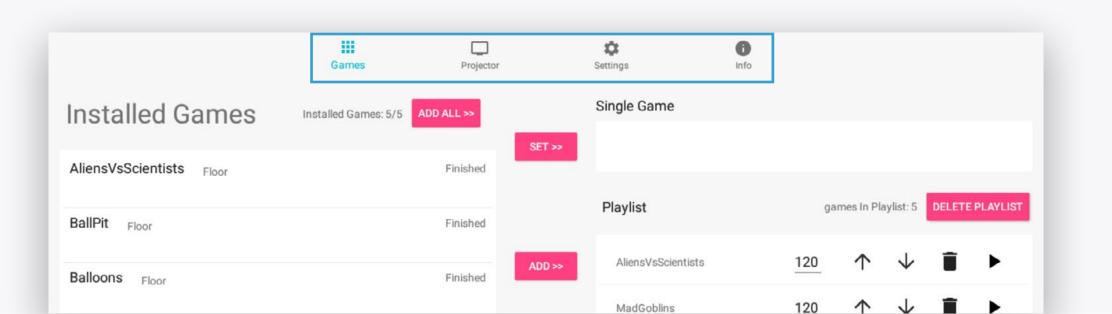

Control your games and playlist.

- INSTALLED GAMES

  A list of all the games installed on your BEAM.
- Click on a game row to select that game. You can select multiple games.

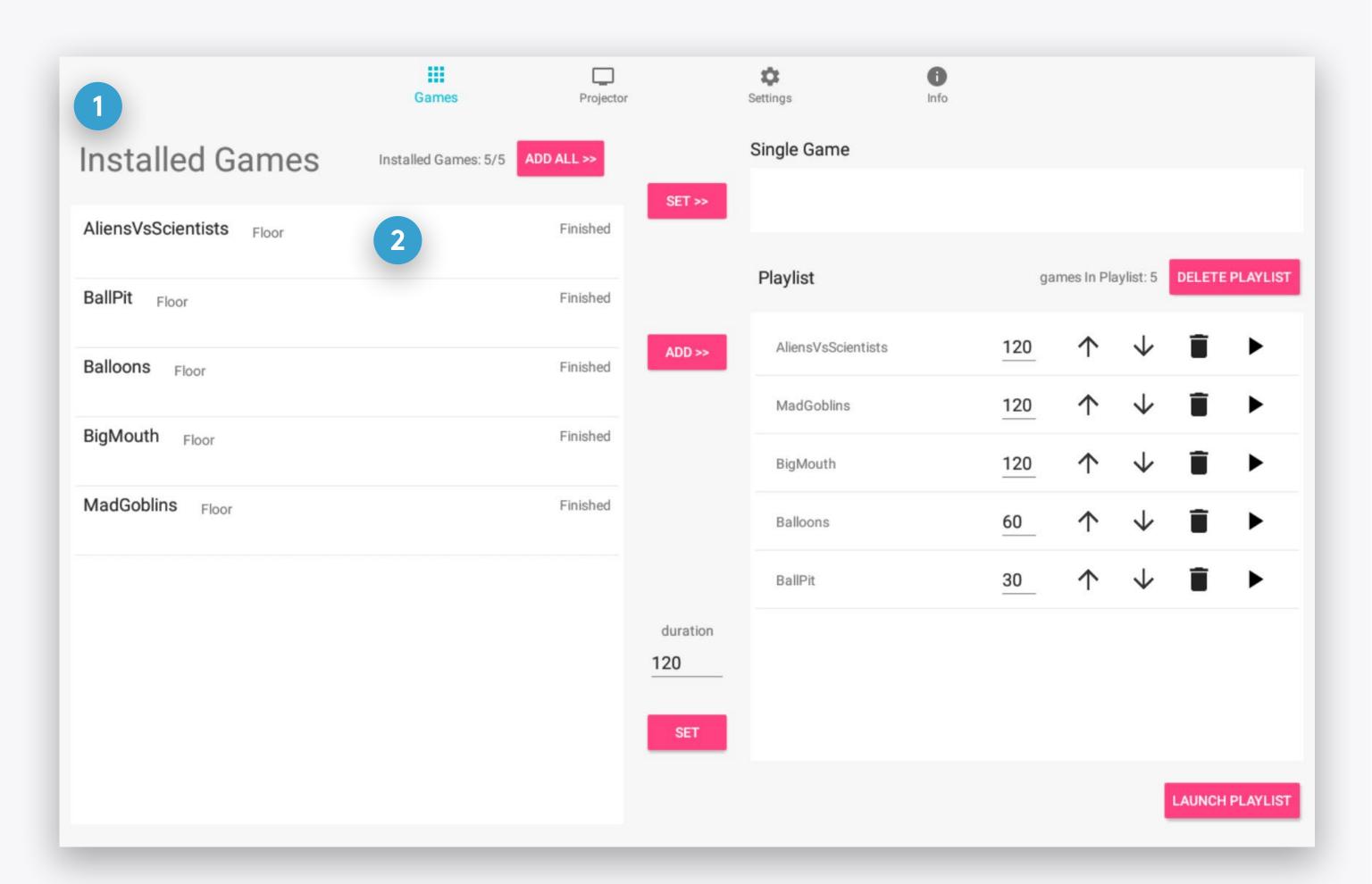

Control your games and playlist.

- ADD SELECTED GAMES

  Once you've selected several games from the Installed Games list, click on the ADD >> button to add them to the Playlist. Click on the ADD ALL >> button to add all the installed games at once.
- PLAYLIST

  This list contains all the games set to be played.
- DELETE PLAYLIST

  Clear all the games in the playlist you can always add them again from the Installed Games list.

#### Note

You can also click the **ADD ALL** >> **button** to select and add all the installed games to the Playlist.

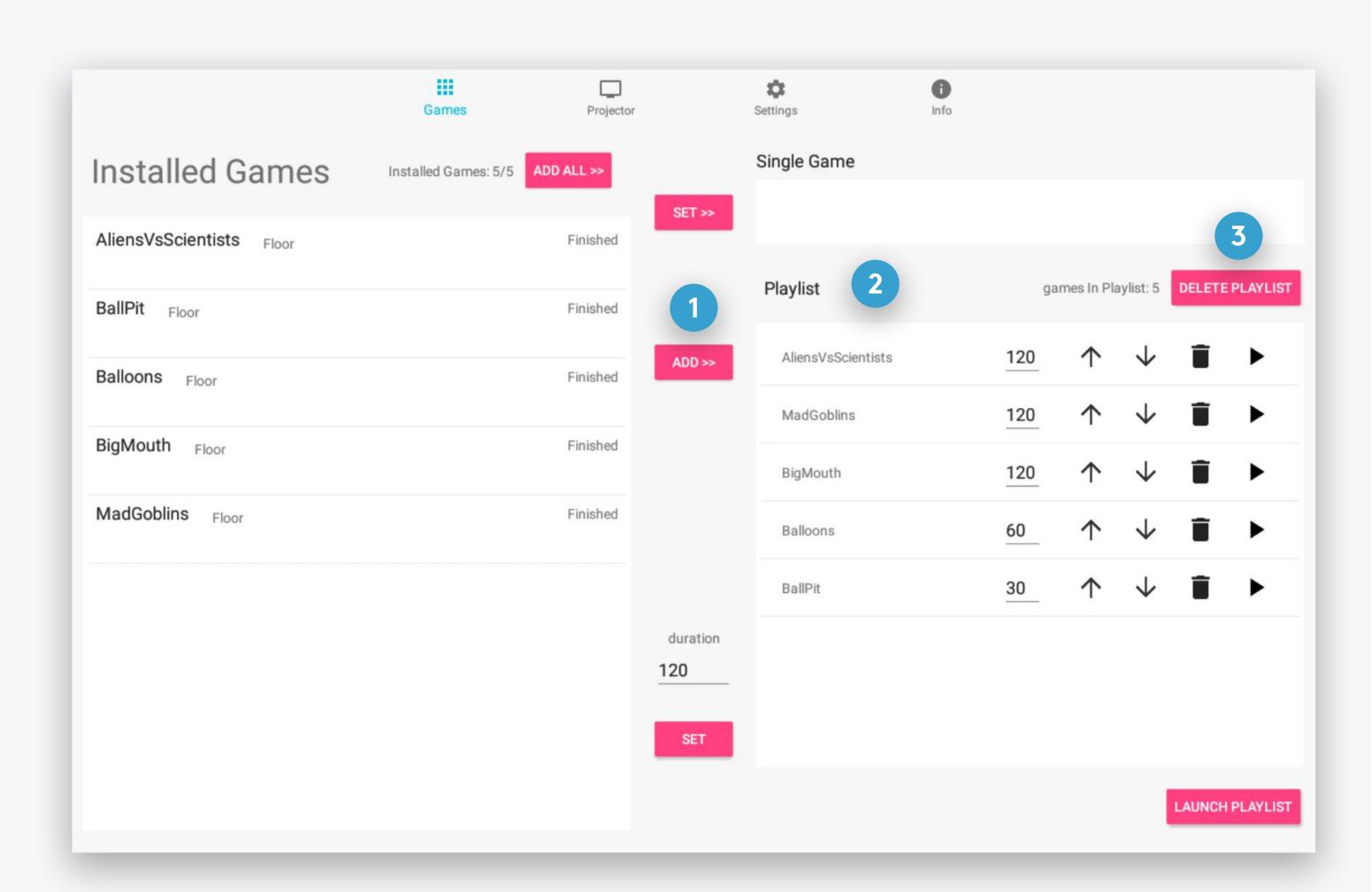

Control your games and playlist.

- SET PLAYLIST GAMES' DURATION

  Edit the seconds field and click the SET button
  to change the duration for all the games
  currently in the Playlist.
- SET A GAME'S DURATION

  Edit the seconds field to change the duration of a specific game in the Playlist.
- ORDER ARROWS

  Click the arrow buttons to change the game order in the Playlist.
- REMOVE GAME

  Click the remove button to remove a specific game from the Playlist.

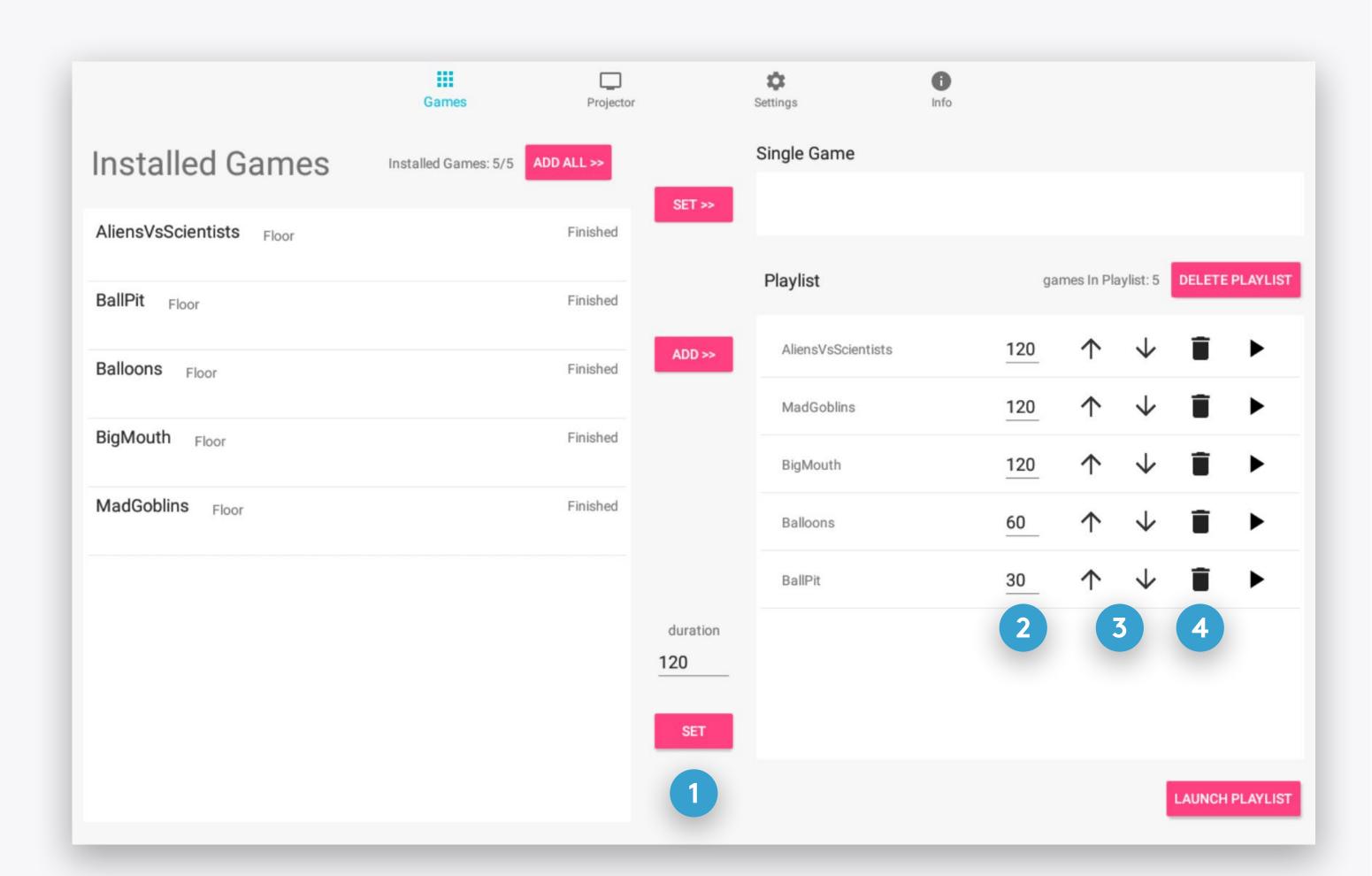

Control your games and playlist.

- LAUNCH PLAYLIST FROM A SPECIFIC GAME
  - Click the **play icon** to start the Playlist from a specific game.
- 2 LAUNCH PLAYLIST
  Start playing the games in the playlist.

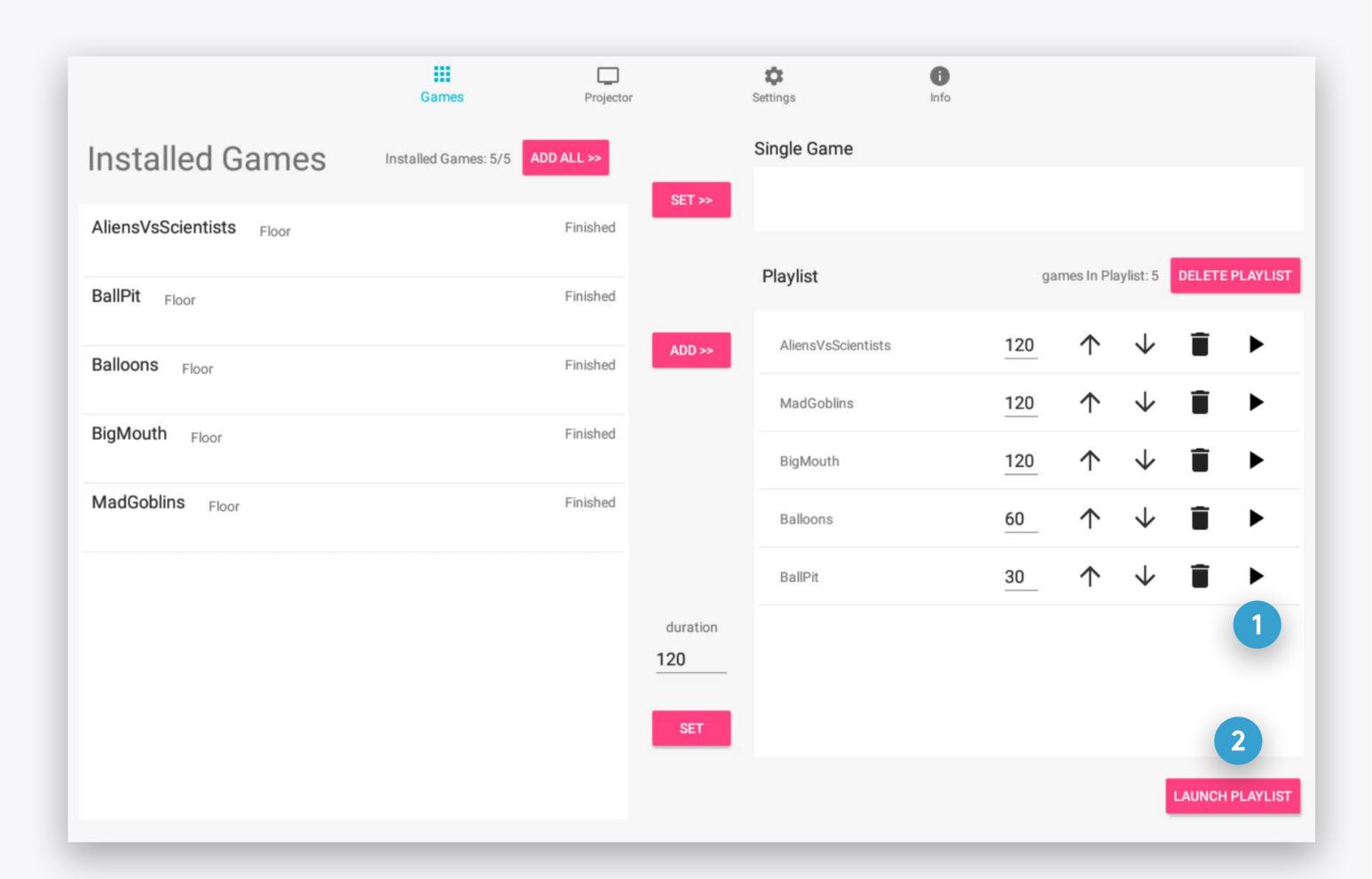

You can also play a single game without creating a Playlist:

- SELECT A SINGLE GAME

  By clicking the specific game row in the Installed

  Games list.
- SET GAME

  Click on the SET >> button to set the selected game. This will remove all the games in the existing playlist.
- 2 LAUNCH PLAYLIST

  Start playing the set game. As it has no set duration, it will continue playing indefinitly until you decide to stop it.

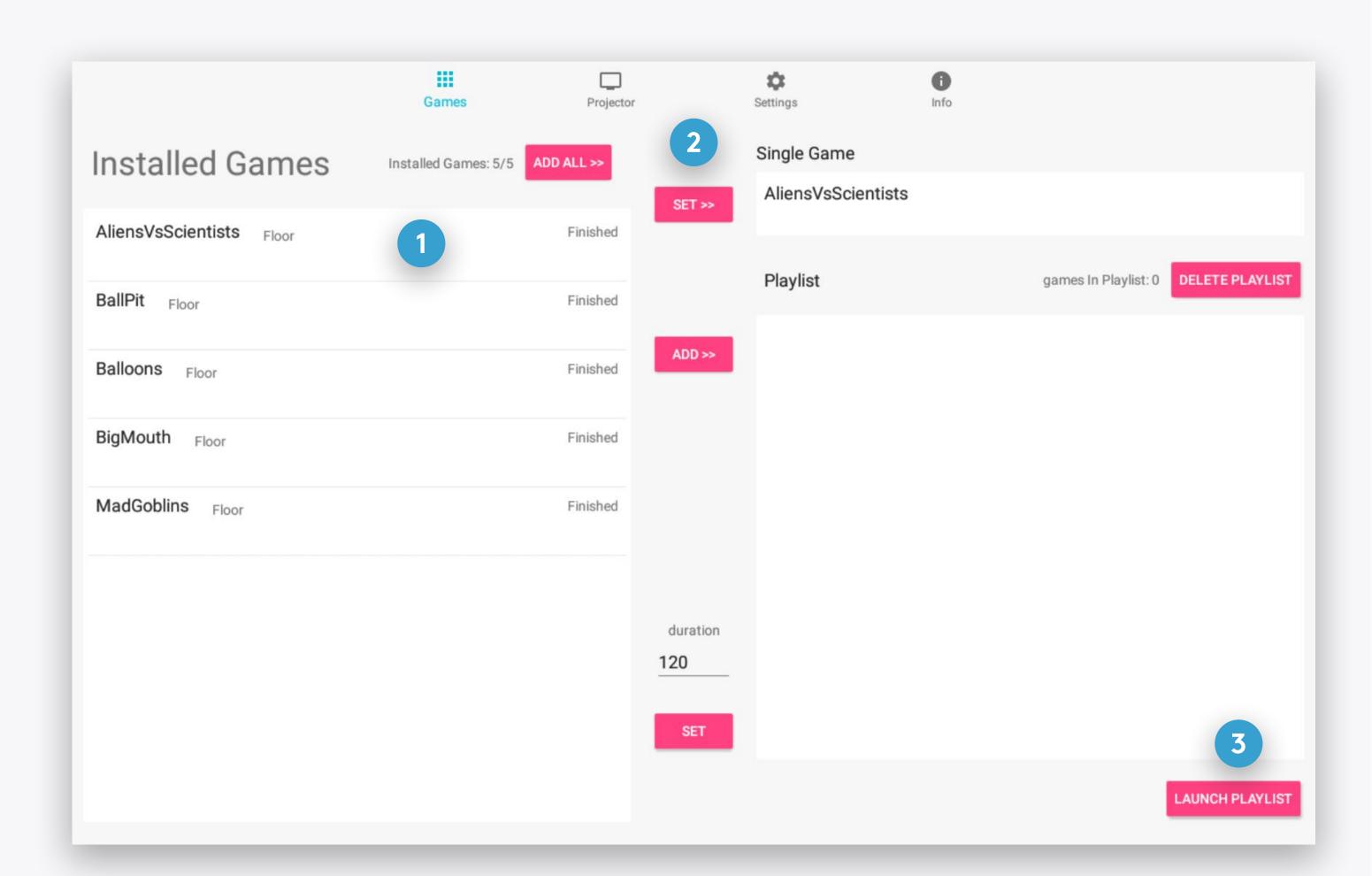

## PROJECTOR

Turn the projection off, manage device schedules and the adjust the projection.

- ADD SCHEDULE

  Create a new operating schedule
- 2 EDIT SCHEDULE
  Change the times and days of a schedule
- Disable/enable a schedule

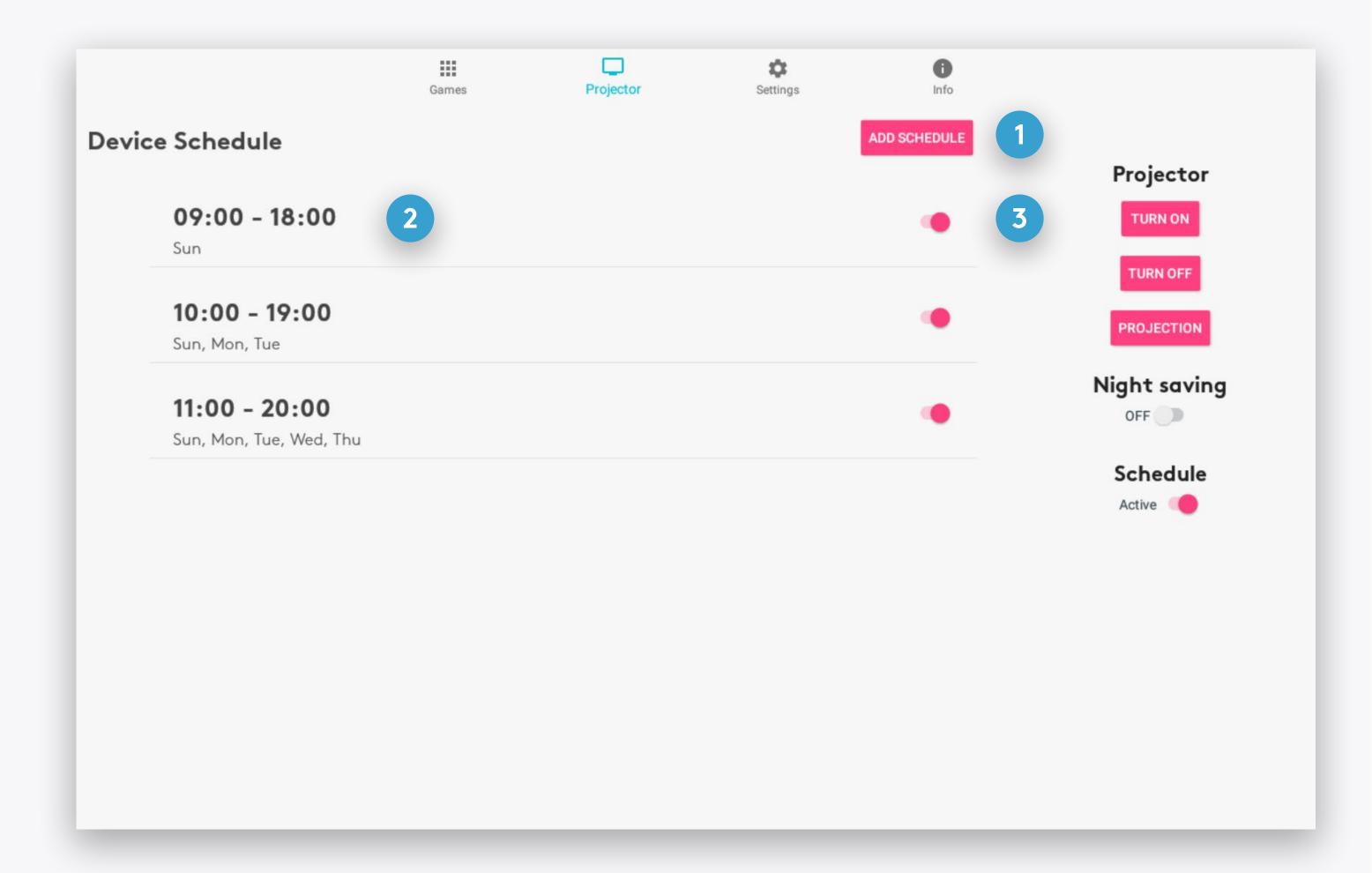

## PROJECTOR

Turn the projection off, manage device schedules and the adjust the projection.

- TURN PROJECTOR OFF

  And enter the device to Sleep Mode.
- PROJECTION

  Rotate or flip the projection
- DISABLE/ENABLE NIGHT SAVING
  When Night Saving is enabled, your device will shut down every night between 1 to 7 AM. Night Saving supersede all schedules.
- This setting controls all schedules. If disabled, no schedule will operate, even if it's status is enabled.

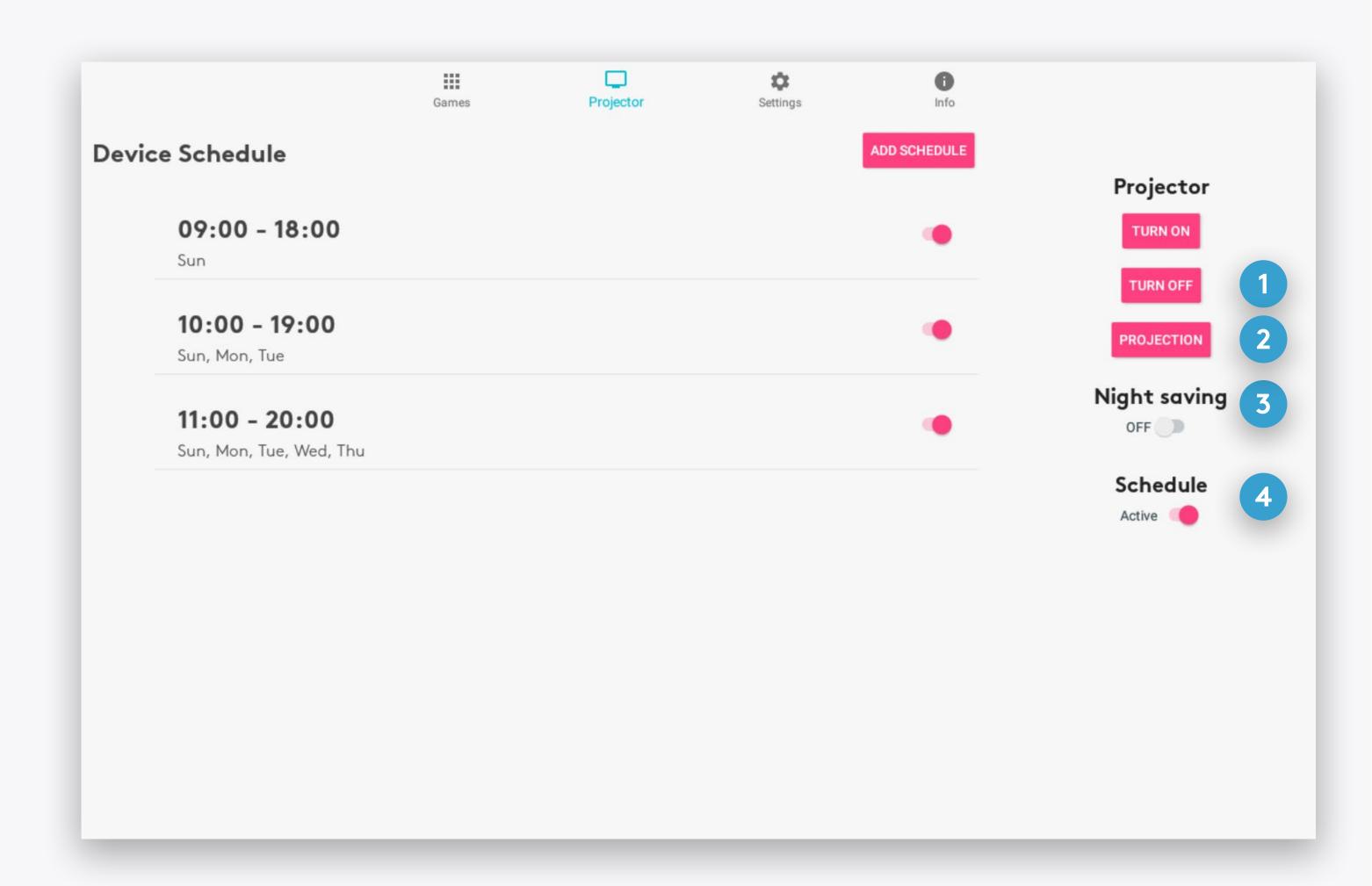

## SCHEDULE

Edit a schedule by clicking on its row in the Projector screen. Change the times and days of a schedule by selecting to edit them.

- START/END TIMES
  Select a time to change it
- ACTIVE WEEK DAYS

  Select the days for this schedule
- SAVE
  Save your changes
- DELETE

  Delete this schedule

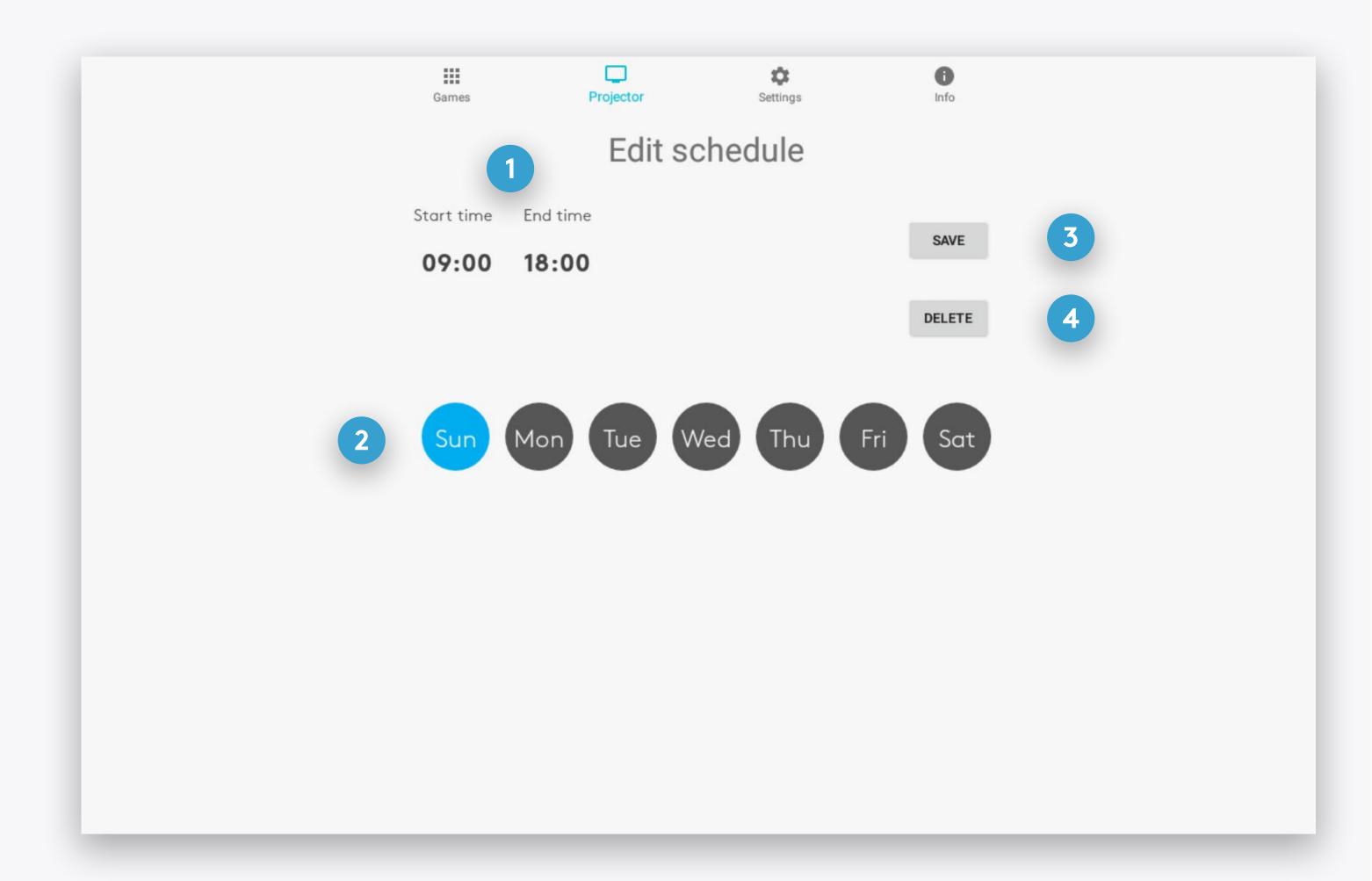

# SETTINGS

View and control your BEAM's settings.

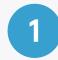

### **CONNECT TO WIFI**

View all available WIFI netwroks and select one to connect to.

#### Note

An Ethernet cable connection is recommended for internet access. No configuration is required - just plug it into the network port on Beam.

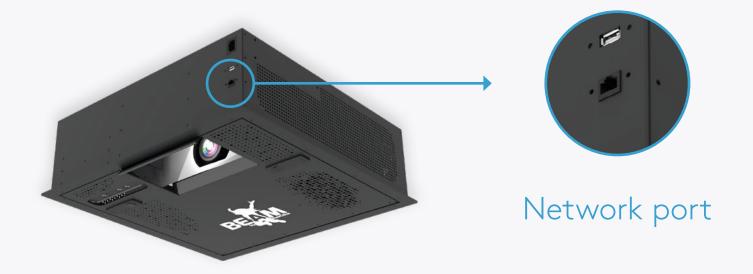

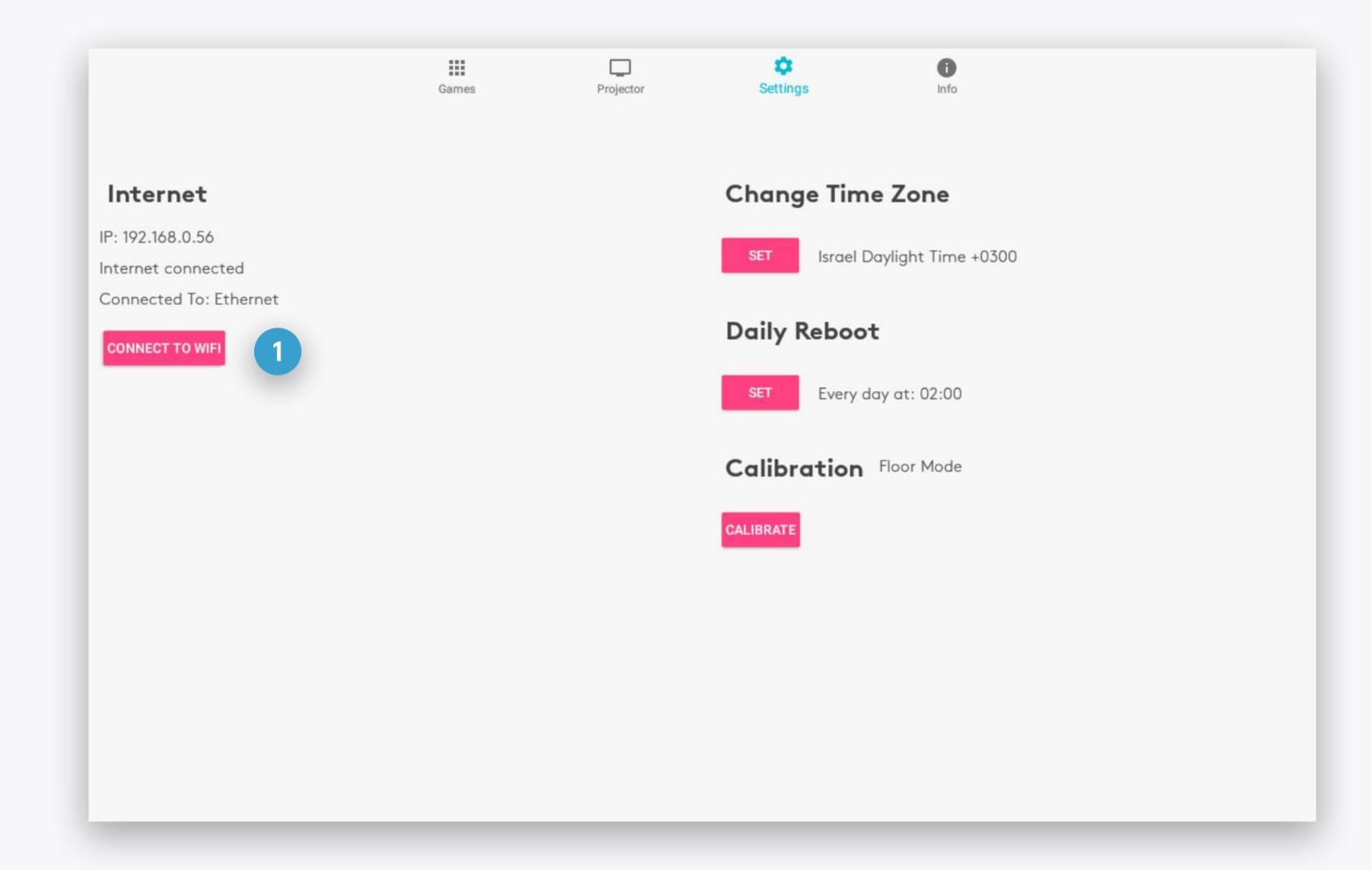

### SETTINGS

View and control your BEAM's settings.

- CHANGE TIME ZONE
  Select your device's time zone.
- DAILY REBOOT

  Set when your device will reboot each day. This will not be affected by any enabled schedules or Night Savings.
- CALIBRATION

  Calibrate the motion tracking to the projection.

#### Note

Calibration is required after **flipping** or **rotating** the projection (through the projection button in the Projector section), or if your BEAM doesn't respond to your movements correctly.

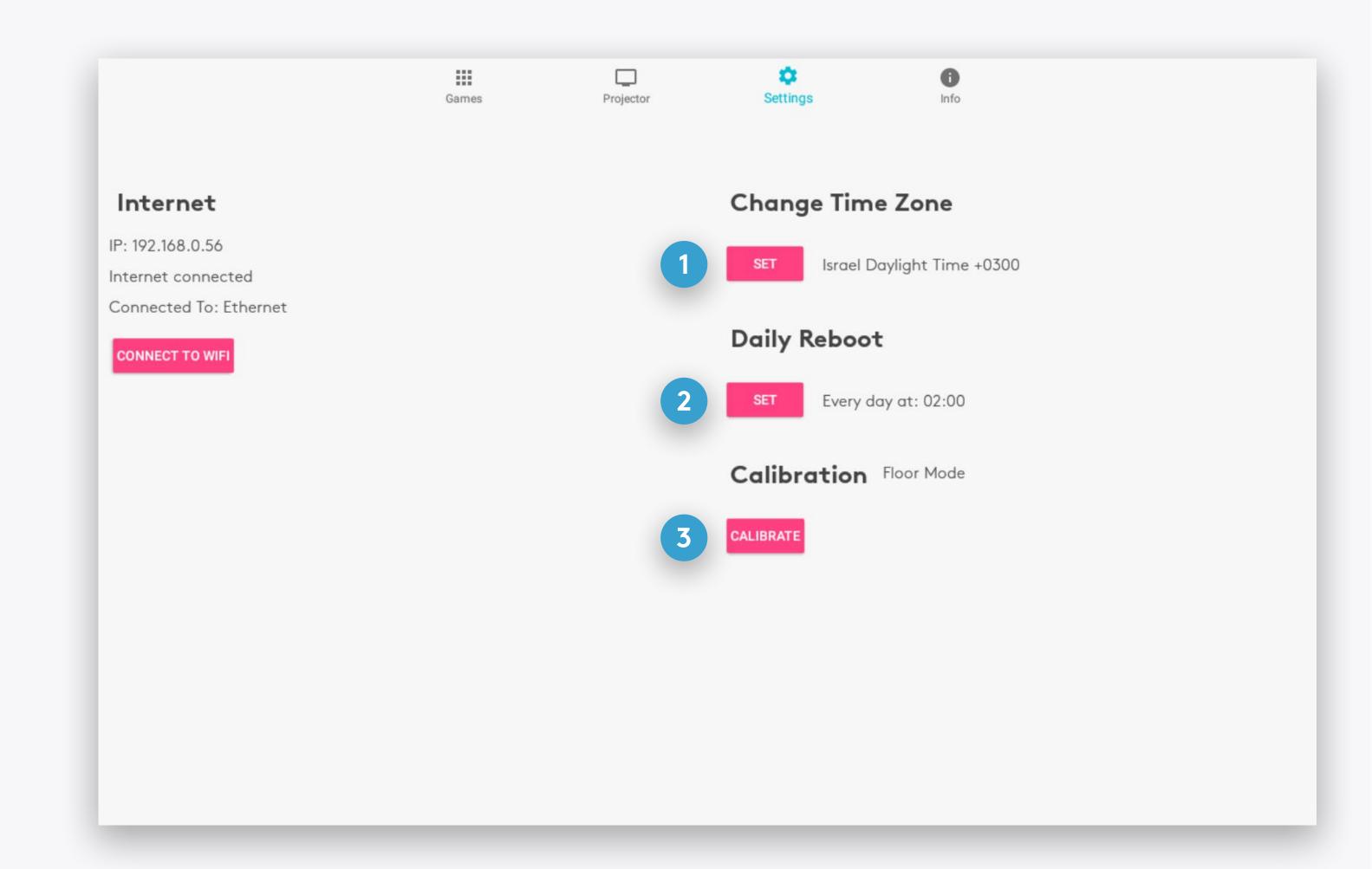

### INFO

View the device, components and software information relevant when contacting support.

Games

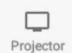

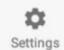

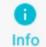

#### <u>General</u>

Unit S/N: QA5

Tinker S/N: 190550372201072

TV ID: 1576783101

License type: Unlimited
Expiration date: 2999-12-31

Maintenance expiration date: 2016-12-02

Maintenance program: None

Current Date: Mon Jun 15 2020 11:50:39 Israel Daylight Time +0300

#### SW components

Admin version: 3.1.6.28 Engine version: none

Last SF sync: 2020-06-15 08:48:51

#### Content

Bundle: Android Beam Floor

Type: Floor

Branding: Beam 1.0.0

#### HW components

Camera model: Primesense

Screen: 1280x800: 160

Camera S/N: QA-5

PC model: Dell Optiplex 3020M

PC service tag: QA-5

Projector model: BenQ MX620ST

Projector S/N: QA-5 Lamp Usage: none

Lamp daily average usage: none

# ENJOY YOUR BEAM!

For any issues or questions, please contact us

Email: <a href="mailto:support.team@eyeclick.com">support.team@eyeclick.com</a>

Website: <a href="https://support.joinbeam.com/open-support-ticket/">https://support.joinbeam.com/open-support-ticket/</a>

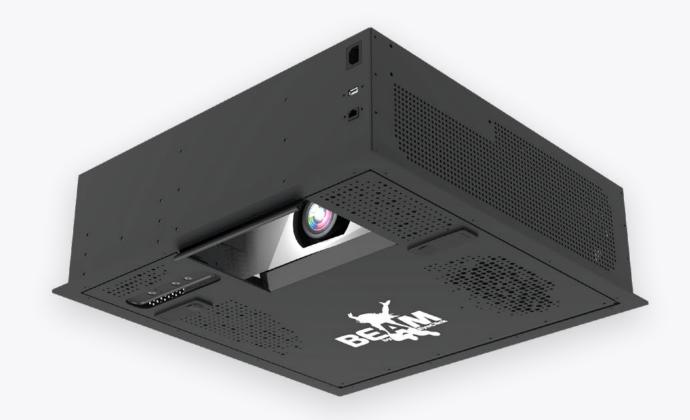